## Web メールシステム「Kyoritsu Gmail」について

## **【本学のメールシステム】**

1. Web メール

本学のメールシステムは、Web メール「Gmail」を導入しています。 Web ブラウザーが利用できる環境であれば、学外からでも利用可能です。

2. メールアドレス

各自のメールアドレスは、以下になります。

KyoritsuID@kyoritsu-wu.ac.jp

## **【**Gmail **の使用方法】**

Gmail の使い方は、以下の通りです。

- 1. ログインページへのアクセス
	- (1) Web ブラウザー(Google Chrome など)を開きます。
- (2) 共立女子大学・短期大学ホームページの KyoritsuID をクリックします。 ※学内のコンピューターを利用する場合は、デスクトップ上の KyoritsuID ショートカットか らアクセスすることができます。
- 2. KyoritsuID へのログイン
	- (1) 「KyoritsuID」「パスワード」を入力し、「ログイン」ボタンをクリックします。

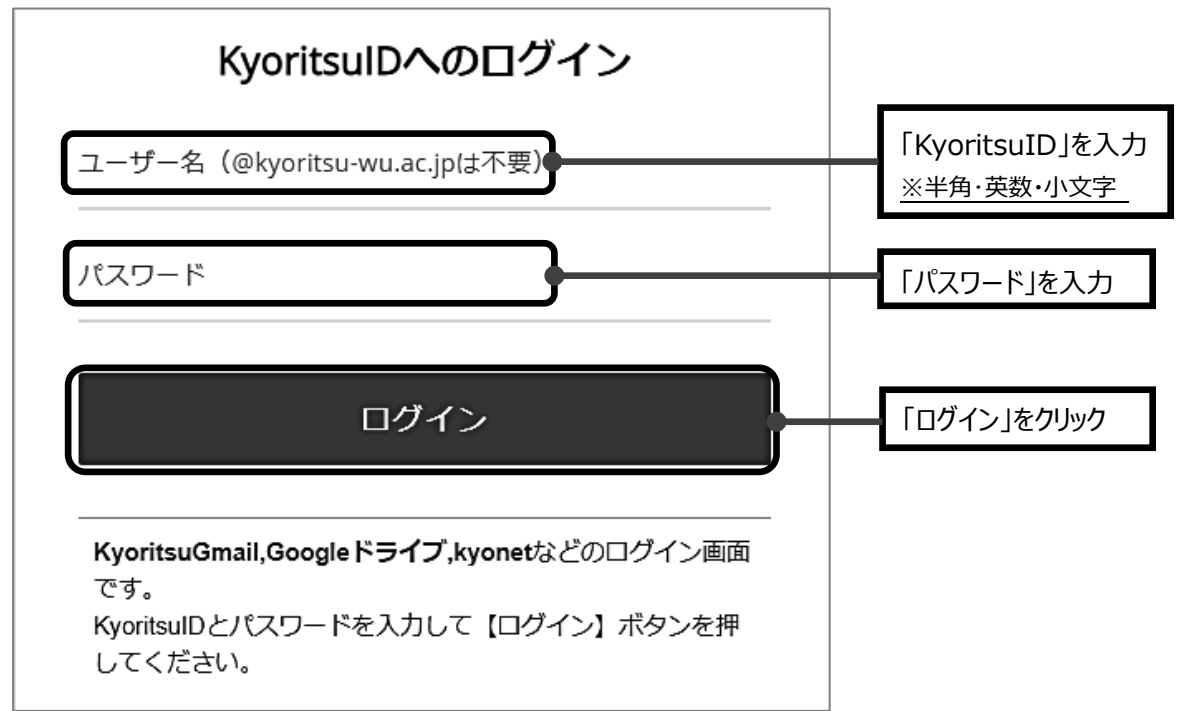

(2) KyoritsuID ページが表示されたら、「Kyoritsu Gmail」をクリックします。

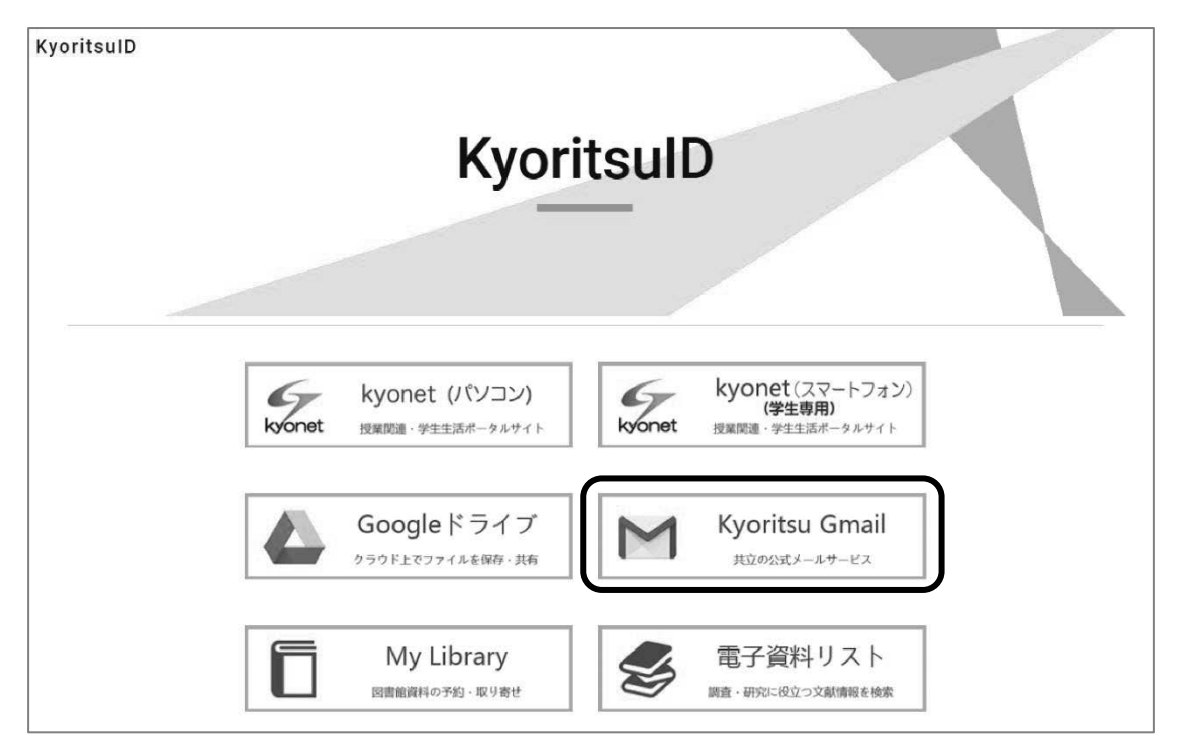

- ① 「本人確認」が表示された場合は「続行」をクリックします。
- 内容を確認し、「理解しました」をクリックします。(※2 回目以降は表示されません。) ② Gmail へのログインが初めての場合、アカウント使用の同意が必要です。

Google ようこそ 新しいアカウントへようこそ 新しい Google Workspace for Education アカウント (undefined) へようこそ。 このアカウントは、学校によって管理されているアカ ¥¥¥¥ プライバシー設定は、myaccount.google.com で確認 または変更できます。 このお知らせやリンク先の情報を正確に理解できるよ う、学校や保護者に手伝ってもらうことをおすすめし ます。 理解しました

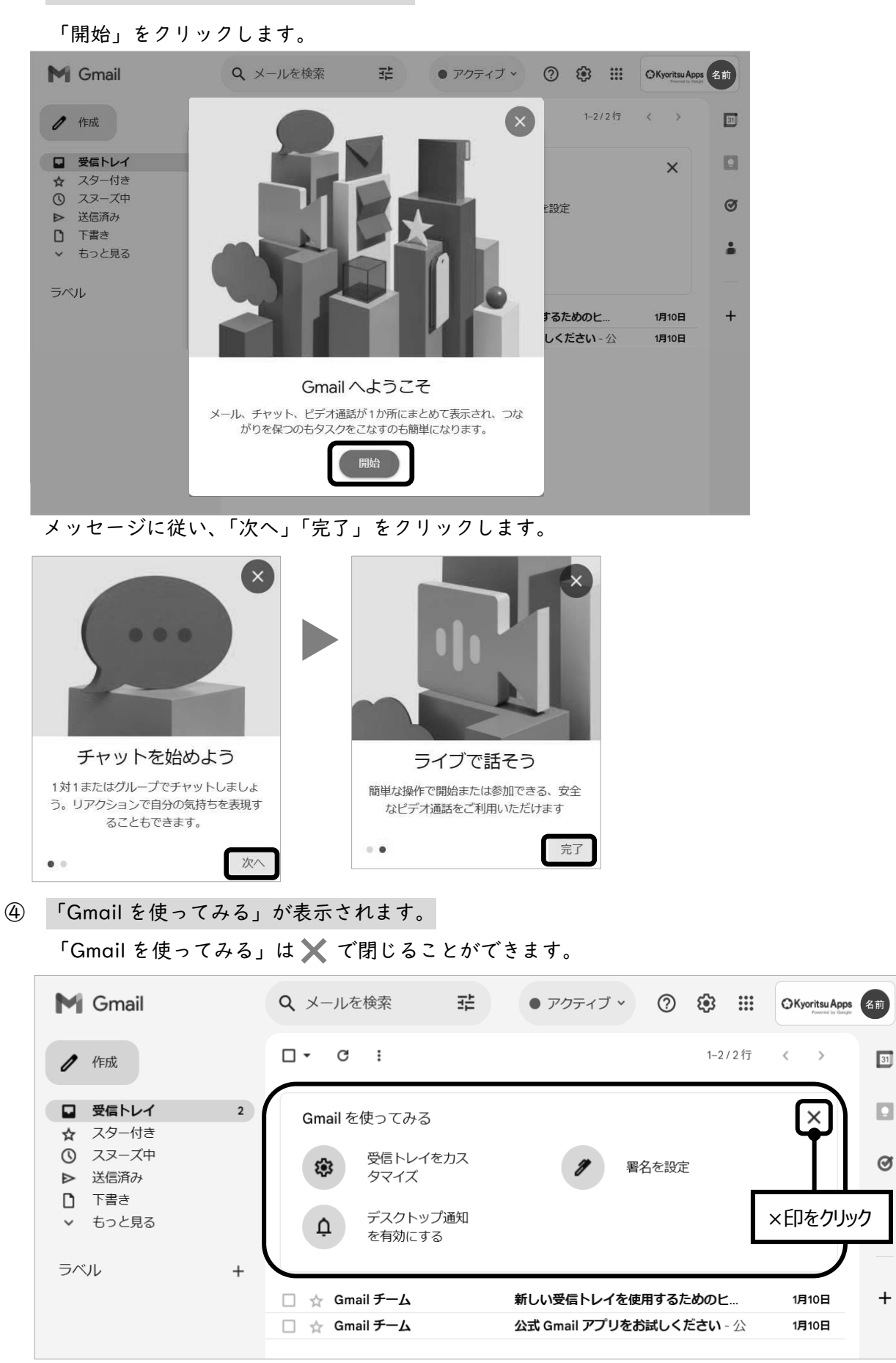

③ 「Gmail へようこそ」が表示されます。

 $\ddot{}$ 

(3) 受信トレイが表示されます。

Gmail の詳細機能や使用方法に関しては、サポートボタン ? をクリックし、ヘルプを参照して ください。

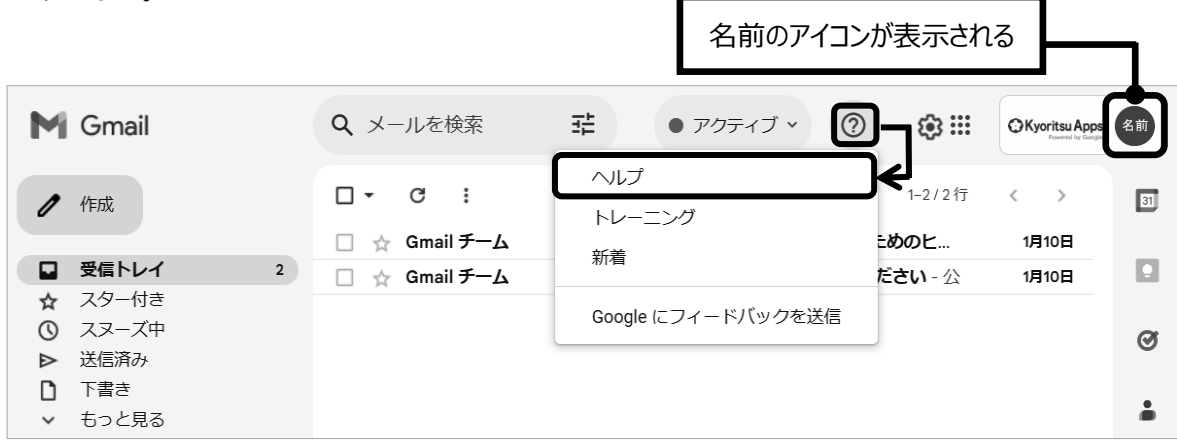

3. ログアウト

Gmail を終了させるには、画面右上にある名前のアイコンをクリックして「ログアウト」をクリ ックしてください。

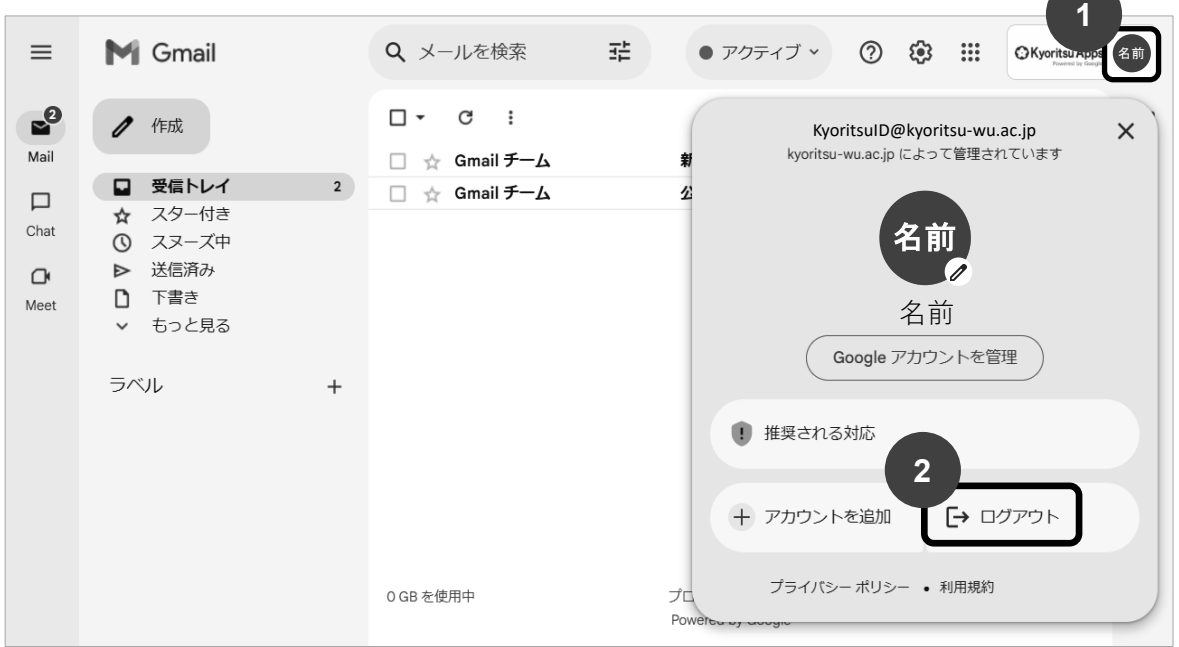

<sup>※</sup>Gmail で送信可能なメールの上限サイズは、25MB です。